# **บทที่ 3**

### **การออกแบบโครงงาน**

ในส่วนของบทนี้จะเป็นเรื่องที่เกี่ยวกับชุดปฏิบัติการระบบควบคุมอัตโนมัติแบบ HMI โดย จะมีการเปรียบเทียบใบงานการทดลองในวิชาปฏิบัติการระบบควบคุมกับโครงงานชุดปฏิบัติการ ระบบควบคุมอัตโนมัติแบบ HMI มีหัวข้อดังต่อไปนี้

- การออกแบบการกลับทางหมุนมอเตอร์ไฟฟ้ า 3เฟส
- การออกแบบการสตาร์ทมอเตอร์ไฟฟ้ า 3เฟส แบบ สตาร์/เดลต้า
- การออกแบบการควบคุมระบบสายพานล าเลียง

### **3.1 การออกแบบการกลับทางหมุนมอเตอร ์ไฟฟ้ า3 เฟส [6]**

## **3.1.1 ใบงานการกลบัทางหมุนมอเตอร์ไฟฟ้า 3เฟส ในวชิาปฏิบัตกิารระบบควบคุม เงื่อนไขการทดลอง**

การกลับทางหมุนของมอเตอร์แบบฉับพลันสามารถควบคุมผ่านสวิตซ์ S1 หรือ S2 และ หยุดการทำงานด้วย S0 ซึ่งเปลี่ยนได้โดยตรงในขณะที่มอเตอร์ทำงานและไม่ทำงานโดยจะมีไฟ แสดงสถานะผ่านที่ H1 และ H2

#### **โดยก าหนดให้**

#### **อนิพุต**

- $-$  S0 I0.0
- S1 I0.1 (ตามเข็ม)
- S2 I0.2 (ทวนเข็ม)
- S5 I0.5

#### **เอาต์พุต**

- K1 Q0.0
- K3 Q0.3

#### **หลอดไฟ**

- H1 Q0.0

- H2 Q0.3

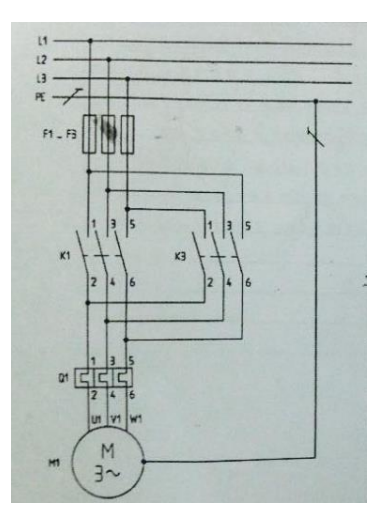

ภาพที่ 3.1วงจร Power Circuit การกลับทางหมุนมอเตอร์ไฟฟ้ า 3 เฟส

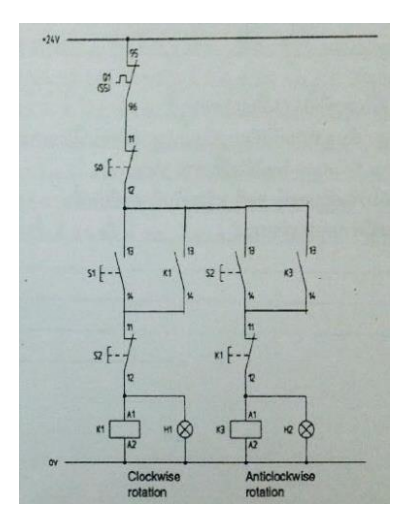

ภาพที่ 3.2 วงจร Control Circuit การกลับทางหมุนมอเตอร์ไฟฟ้ า 3เฟส

เริ่มจากทำการแปลงวงจร Control Circuit การกลับทางหมุนมอเตอร์ไฟฟ้า 3 เฟส เป็น Ladder Diagram แล้วทำการเขียน Ladder Diagram โดยใช้โปรแกรม Step 7-Micro Win หลังจาก นั้นทำการ Download โปรแกรมลง PLC Siemens S7-200 ดังภาพที่ 3.3

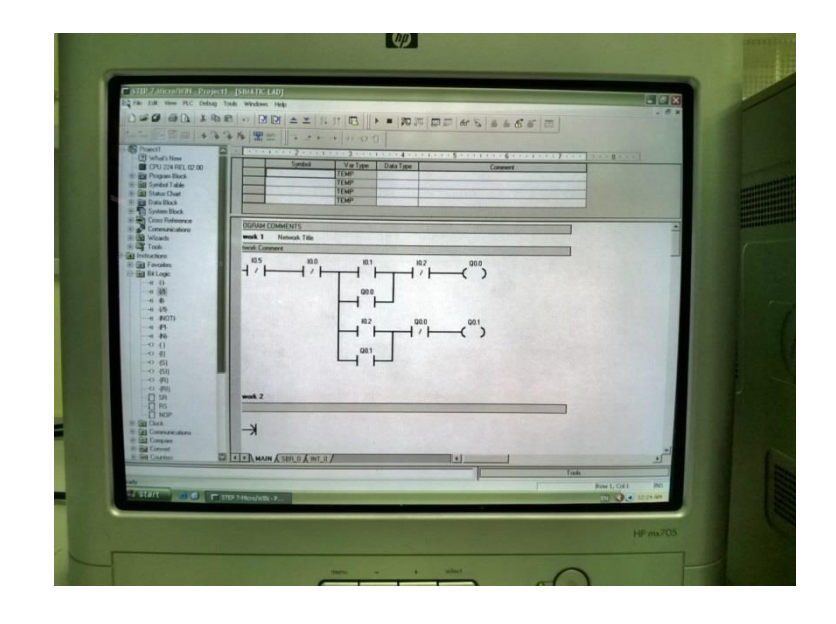

ภาพที่ 3.3 Ladder Diagram โปรแกรม Step 7-Micro Winการกลับทางหมุนมอเตอร์ไฟฟ้ า 3เฟส

การควบคุมและการแสดงอินพุต/เอาต์พุตท้งัหมดจะอย่บู น Panel ของชุดทดลองในวิชา ปฏิบัติการระบบควบคุม ตามในส่วนของใบงานการทดลองการกลับทางหมุนมอเตอร์ไฟฟ้ า 3 เฟส ดังภาพที่ 3.4

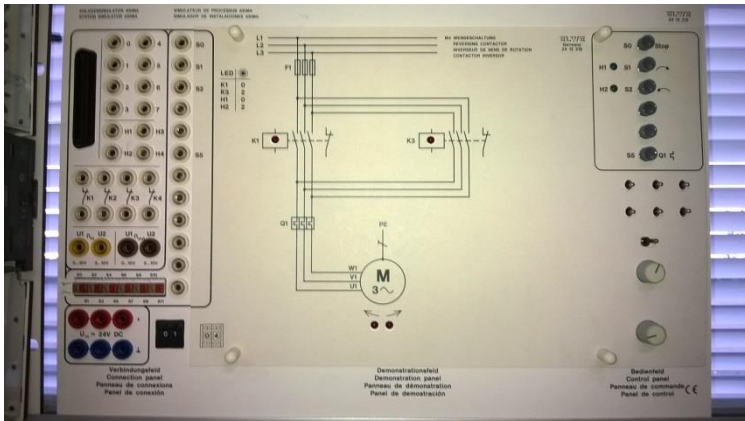

ภาพที่ 3.4 Panel ชุดทดลองการกลับทางหมุนมอเตอร์ไฟฟ้ า 3เฟส

### **3.1.2 การออกแบบ HMI การกลบัทางหมุนมอเตอร์ไฟฟ้า3เฟส**

### **3.1.2.1 การเขียนโปรแกรม CX-ONE**

เริ่มจากทำการออกแบบตามเงื่อนไขในใบงานการทดลองการกลับทางหมุนมอเตอร์ไฟฟ้า 3 เฟส และนำ Ladder Diagram ที่แปลงจากวงจร Control Circuit มาเขียนในโปรแกรม CX-ONE ดังภาพที่ 3.5

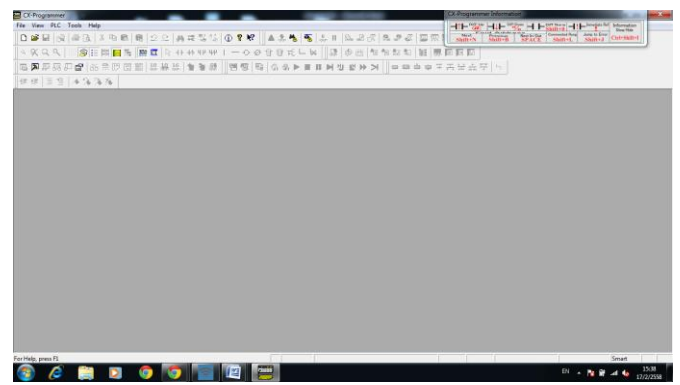

ภาพที่ 3.5 หน้าจอเริ่มโปรแกรม  $\overline{\text{cx}-\text{ONE}}$ 

การกำหนดค่าเริ่มต้นสำหรับการใช้งาน เมื่อเปิดโปรแกรม CX-ONE เราต้องกำหนดค่า เริ่มต้นให้กับโปรแกรมสำหรับการใช้งาน โดยคลิกเลือกที่เมนู File-New ดังภาพที่ 3.6

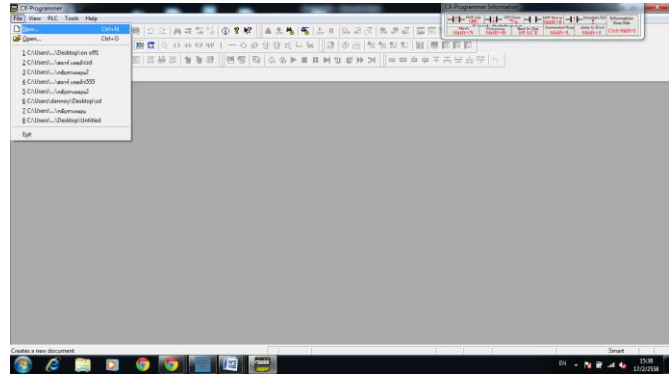

ภาพที่ 3.6 การตั้งค่าใช้งาน

ในช่อง Device Type ให้เราเลือกรุ่นของ PLC ที่เราใชง้านอยู่ในที่น้ีเลือก CP1E แล้วคลิก เลือก OK ดังภาพที่ 3.7

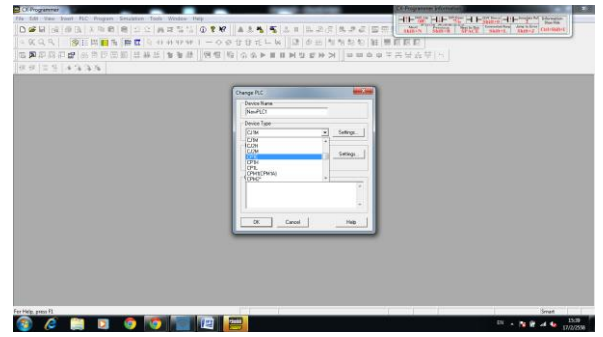

ภาพที่ 3.7 การกำหนดพอร์ตสื่อสาร

จะปรากฏหน้าต่าง Change PLC ดังภาพที่ 3.8

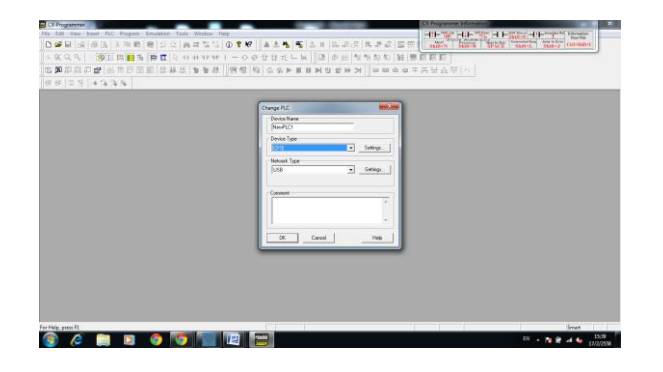

ภาพที่ 3.8 หน้าต่าง Change PLC

คลิกเลือก N14 แล้วคลิก OK ดังภาพที่ 3.9

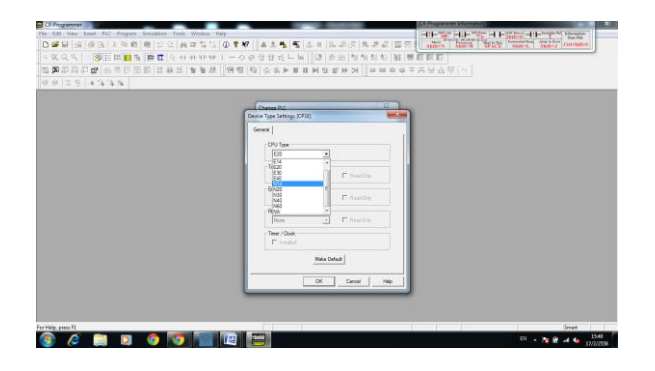

ภาพที่ 3.9 การกำหนดพอร์ตสื่อสาร

ลักษณะของโปรแกรม CX-ONE จะพบหน้าต่าง ดังภาพที่ 3.10

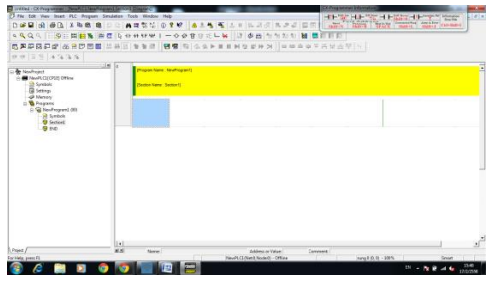

ภาพที่ 3.10 ลักษณะของโปรแกรม

การป้ อนคอนแทค เราอ้างอิงจาก Ladder Diagram ที่เราออกแบบไว้ใช้เมาส์คลิกเลือกที่รูป คอนแทค New Contact แล้วมาวางที่ Workspace ไดอะลอกบล็อก New Contcat จะปรากฏข้ึน ให้ ป้ อน Address0.0 และกด Enter ดังภาพที่ 3.11

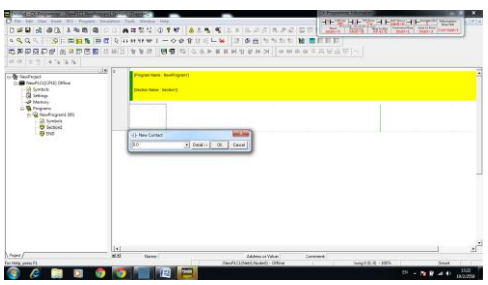

ภาพที่ 3.11การเลือกคอนแทค

จะได้คอนแทคสัญลักษณ์หน้าสัมผัสปกติเปิดมา ดังภาพที่ 3.12

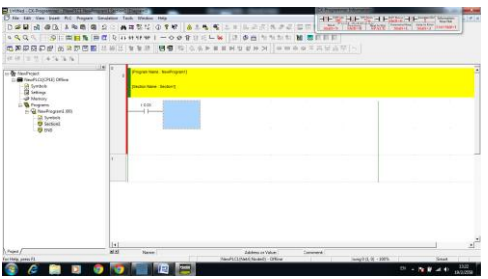

ภาพที่ 3.12 การเขียนสัญลักษณ์หน้าสัมผัสปกติเปิด

เพิ่มคอนแทคจนครบตาม Ladder Diagram ที่เราออกแบบมา ก็จะได้วงจร Ladder Diagram ดังภาพที่ 3.13

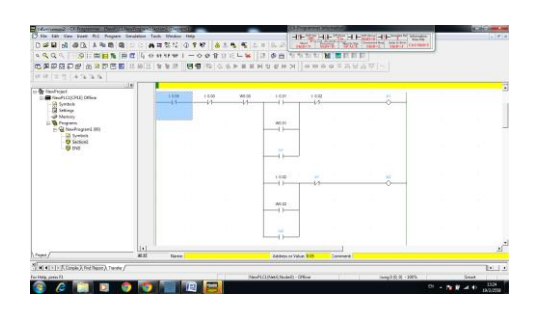

ภาพที่ 3.13 Ladder Diagram การกลับทางหมุนมอเตอร์ไฟฟ้ า 3 เฟส

เมื่อเพิ่มจนครบแล้ว ให้คลิกเลือก Work Online แล้วคลิก Yes ดังภาพที่ 3.14

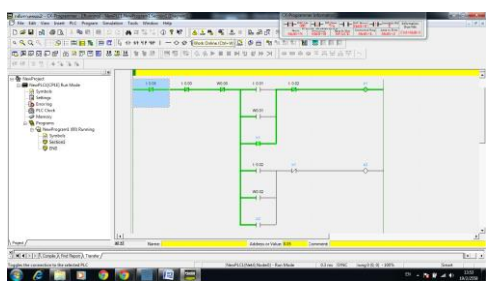

ภาพที่ 3.14 การทดสอบการทำงานของโปรแกรม

คลิกเลือกที่ Transfer to PLC ดังภาพที่ 3.15

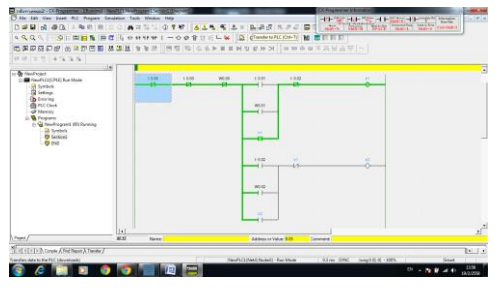

ภาพที่ 3.15การทดสอบการท างานของโปรแกรม

คลิกเลือก OK โปรแกรมจะทำการ Download ดังภาพที่ 3.16

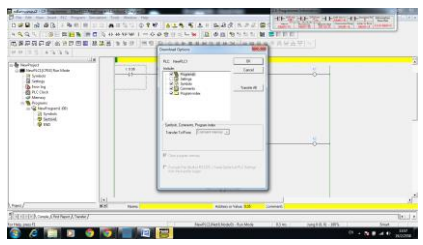

ภาพที่ 3.16การเลือกคุณสมบัติขณะ Download โปรแกรม

หน้าจอจะแสดงสถานะ การทำงานของคอนแทคต่างๆใน PLC ดังภาพที่ 3.17

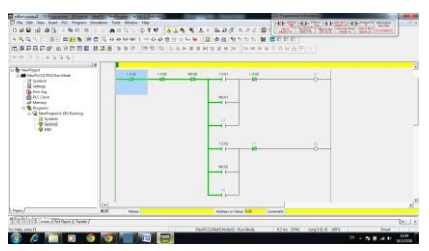

ภาพที่ 3.17 การแสดงสถานะ การทำงานของคอนแทคใน PLC

**3.1.2.2 การเขียนโปรแกรม Easy Builder 8000**

ท าการออกแบบหน้าจอ HMI ที่เป็ นหน้าจอทัชสกรีนโดยใช้โปรแกรม Easy Builder 8000 เริ่มจากเลือกทัชสกรีนที่ใช้ในที่น้ีเลือกรุ่น MT6050iP ดังภาพที่ 3.18

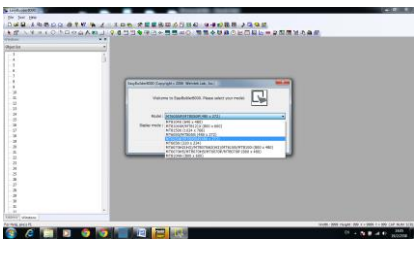

ภาพที่ 3.18การเลือกรุ่นของทัชสกรีน

หลังจากที่เราเลือกที่OK ไปแลว้น้ันก็จะมีหน้าของ Parameter Setting ข้ึนมาเพื่อให้เราได้ ์ ตั้งค่าต่างๆ ในแถบของ Device นี้ ให้เราเลือกที่ New เพื่อการตั้งค่า Communication หลังจากนั้นจะ มีหน้าต่างข้ึนมา ดังภาพที่ 3.19

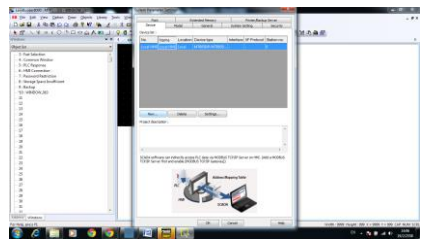

ภาพที่ 3.19การเลือกต้งัค่าต่างๆ ของโปรแกรม Easy Builder 8000

ในส่วนน้ีจะเป็นส่วนของการต้งัค่าเพื่อการ Communication จึงมีในส่วนของ PLC type เพื่อที่จะเลือก PLC ที่จะต่อด้วย เลือก PLC tyep > OMRON Corporation > CI/CS/CP ดังภาพที่ 3.20

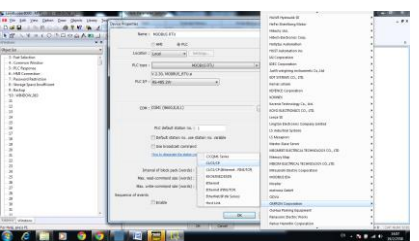

ภาพที่ 3.20การเลือกรุ่น PLC type

คลิกเลือก OK เพื่อดำเนินการต่อ ดังภาพที่ 3.21

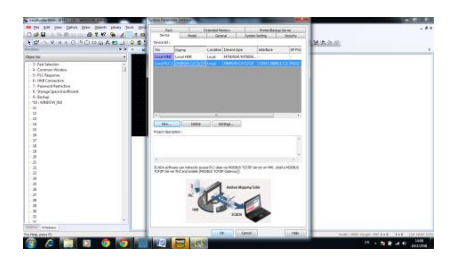

ภาพที่ 3.21การเลือกต้งัค่าต่างๆ ของโปรแกรม Easy Builder 8000

ทำการออกแบบหน้าจอทัชสกรีนโดยการเลือก Set Bit เป็นการกำหนดอินพุต โดยตั้งค่า PLC Name เลือก OMRON CI/CS/CPและต้งัค่า Address ถ้าเป็ นอินพุตเลือก W Bit > 00 ดังภาพที่ 3.22

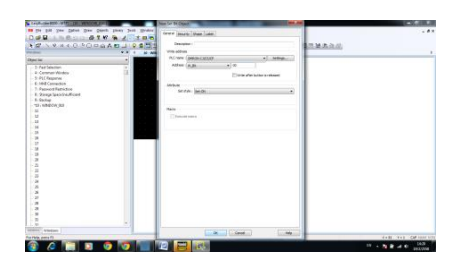

ภาพที่ 3.22การต้งัค่าเอาตพ์ ุตของ Set Bit

ท าการเลือก Bit Lamp Object เป็ นการก าหนดเอาต์พุต โดยต้ังค่า PLC Name เลือก OMRON CI/CS/CPและต้งัค่า Address ถ้าเป็ นเอาต์พุตเลือก CIO Bit > 100.00 ดังภาพที่ 3.23

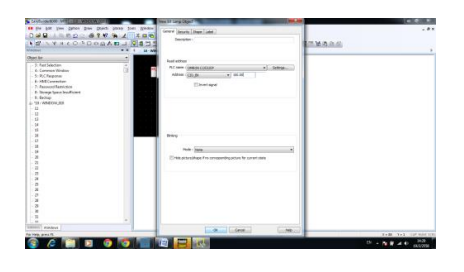

ภาพที่ 3.23การต้งัค่า Address ของหลอดไฟ

ท าการเลือก Bit Lamp>Shape > Use Picture > Picture Library เพื่อเลือกหลอดไฟโชว์ Label ต่างๆซึ่งสามารถโชว์ได้2 สภาวะคือ NO/OFF ดังภาพที่ 3.24

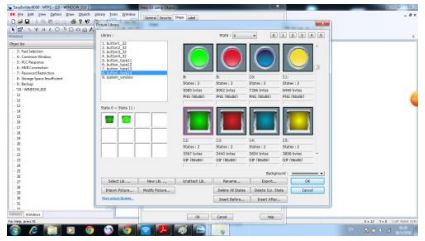

ภาพที่ 3.24 การกำหนดหลอดไฟซึ่งสามารถโชว์ได้ 2 สภาวะคือ ON/OFF

หลังจากการกำหนดหลอดไฟแล้วรูปแบบของ Label กึ่งะมาโชว์ ดังภาพที่ 3.25

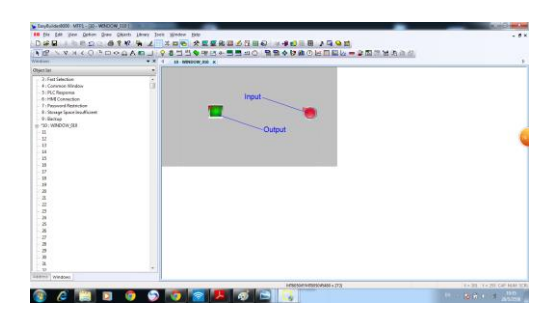

ภาพที่ 3.25ลักษณะของหลอดไฟที่เลือก

ท าการเขียนและออกแบบหน้าจอ HMI ให้เสมือนจริงมากข้ึนจากแทบเครื่องมือ Draw ดัง ภาพที่ 3.26

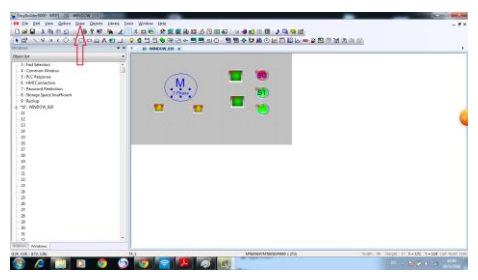

ภาพที่ 3.26ลักษณะการออกแบบมอเตอร์ไฟฟ้ าโดยใช้แทบเครื่องมือ Draw

หน้าจอทัชสกรีนในโปรแกรม Easy Builder 8000การออกแบบการกลับทางหมุนมอเตอร์ ไฟฟ้ า 3 เฟส เมื่อออกแบบเสร็จสมบูรณ์ดังภาพที่ 3.27

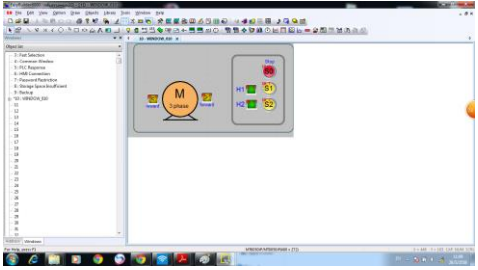

ภาพที่ 3.27 โปรแกรม Easy Builder 8000 การออกแบบการกลับทางหมุนมอเตอร์ไฟฟ้า 3 เฟส

คลิกเลือกที่ Compile เพื่อตอ้งการตรวจสอบโปรแกรมที่เราสร้างข้ึนว่ามีError หรือไม่ ดัง ภาพที่ 3.28

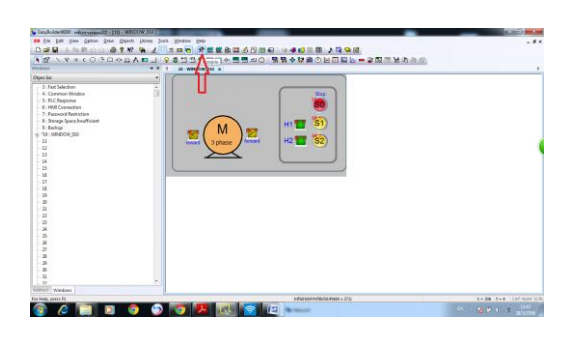

ภาพที่ 3.28การทดสอบการท างานของโปรแกรม

คลิกเลือก Download เพื่อต้องการ Download โปรแกรมลงในทัชสกรีน ดังภาพที่ 3.29

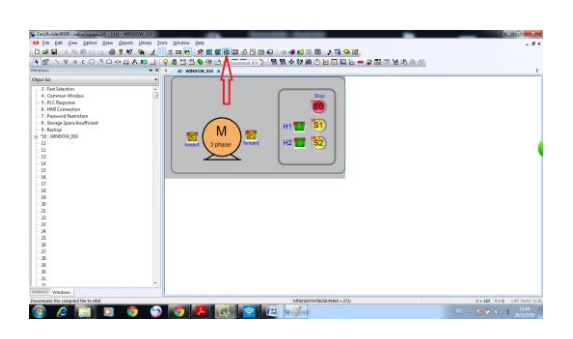

ภาพที่ 3.29 การทดสอบการทำงานของโปรแกรม

การ Download โปรแกรมลงหน้าจอทัชสกรีนเสร็จสมบูรณ์ดังภาพที่ 3.30

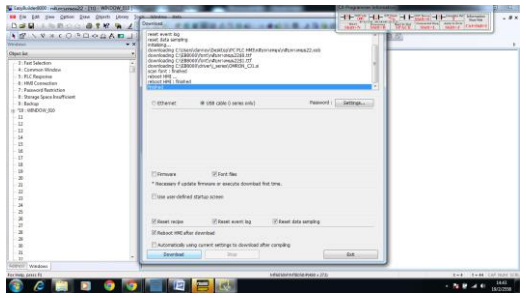

ภาพที่ 3.30 การทดสอบการทำงานของโปรแกรม

หน้าจอทัชสกรีนเมื่อ Download โปรแกรมการกลับทางหมุนมอเตอร์ไฟฟ้า 3 เฟส ที่ ออกแบบ จากโปรแกรม Easy Builder 8000 ดังภาพที่ 3.31

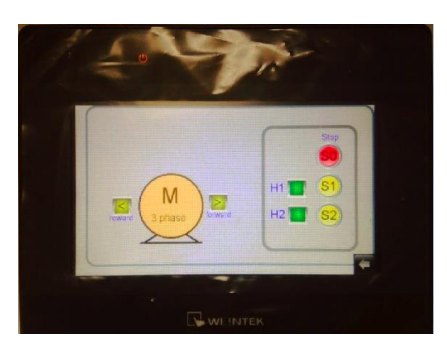

ภาพที่ 3.31 หน้าจอทัชสกรีนการออกแบบการกลับทางหมุนมอเตอร์ไฟฟ้ า 3เฟส

# **3.2 การออกแบบการสตาร์ทมอเตอร์ไฟฟ้ า3เฟส แบบ สตาร์/เดลต้า**

**3.2.1 ใบงานการสตาร์ทมอเตอร์ไฟฟ้ า 3 เฟส แบบ สตาร์/เดลต้า ในวิชาปฏิบัติการระบบ ควบคุม**

### **เงื่อนไขการทดลอง**

เพื่อหลีกเลี่ยงการสตาร์ทมอเตอร์โดยใช้กระแสสูงๆ จึงมีการใช้มอเตอร์อะซิงโครนัสแบบ ึกรงกระรอกสตาร์ทแบบสตาร์จากนั้นก็จะเปลี่ยนการ RUN เป็นแบบเดลต้า

เมื่อมีการสตาร์ทมอเตอร์ด้วยสวิตซ์ S1 มอเตอร์จะท างานแบบสตาร์ หน้าสัมผัส K4 และ K1 จะทำงาน หลังจาก 10 วินาที วงจรก็จะเปลี่ยนการทำงานเป็นแบบเดลต้าโดยอัตโนมัติ ในทาง ี ตรงกันข้าม หน้าสัมผัส K1 จะทำงานพร้อมกับหน้าสัมผัส K3 เมื่อกดสตาร์ท S1 จะมี ไฟสัญญาณที่ H1 ท างาน เมื่อต้องการหยุดกดสวิทซ์ S0

#### **โดยก าหนดให้**

#### **อนิพุต**

- S0 I0.0 (Stop)
- S1 I0.1 (Start)
- S5 I0.5

#### **เอาต์พุต**

K1 Q0.0

K3 Q0.3 K4 Q0.4 **หลอดไฟ**

- H1 Q0.0

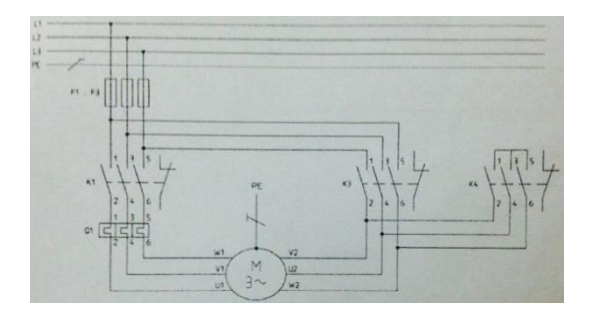

ภาพที่ 3.32วงจร Power Circuitการสตาร์ทมอเตอร์ไฟฟ้ า 3เฟส แบบ สตาร์/เดลต้า

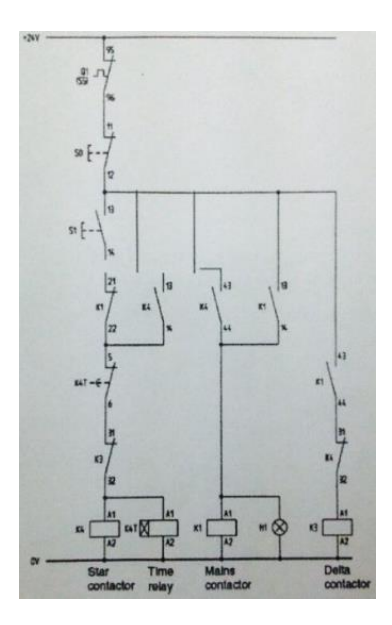

ภาพที่ 3.33วงจร Control Circuit การสตาร์ทมอเตอร์ไฟฟ้ า 3เฟส แบบ สตาร์/เดลต้า

เริ่มจากทำการแปลงวงจร Control Circuit การสตาร์ทมอเตอร์ไฟฟ้า 3 เฟส แบบ สตาร์/ เดลต้า เป็น Ladder Diagram แล้วทำการเขียน Ladder Diagram โดยใช้โปรแกรม Step 7-Micro Win หลังจากนั้นทำการ Download โปรแกรมลง PLC Siemens S7-200 ดังภาพที่ 3.34

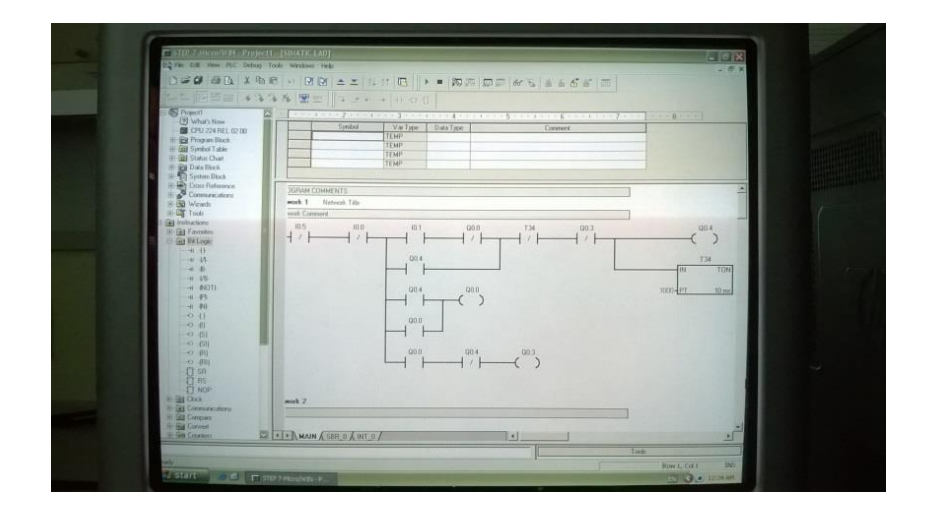

ภาพที่ 3.34 Ladder Diagram โปรแกรม Step 7-Micro Win การสตาร์ทมอเตอร์ไฟฟ้า 3 เฟส แบบ สตาร์/เดลต้า

การควบคุมและการแสดงอินพุต/เอาต์พุตท้งัหมดจะอย่บู น Panel ของชุดทดลองในวิชา ปฏิบัติการระบบควบคุม ตามในส่วนของใบงานการทดลองการสตาร์ทมอเตอร์ไฟฟ้า 3 เฟส แบบ สตาร์/เดลต้า ดังภาพที่ 3.35

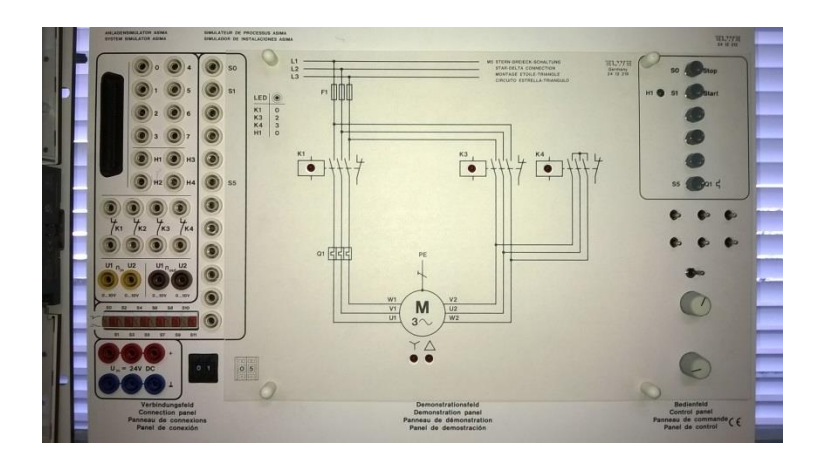

ภาพที่ 3.35 Panel ชุดทดลองการสตาร์ทมอเตอร์ไฟฟ้า 3 เฟส แบบ สตาร์/เดลต้า

### **3.2.2 การออกแบบ HMI การสตาร์ทมอเตอร์ไฟฟ้ า3เฟส แบบ สตาร์/เดลต้า**

#### **3.2.2.1 การเขียนโปรแกรม CX-ONE**

เริ่มจากท าการออกแบบตามเงื่อนไขในใบงานการทดลองการสตาร์ทมอเตอร์ไฟฟ้ า 3 เฟส แบบ สตาร์/เดลต้า และนำ Ladder Diagram ที่แปลงจากวงจร Control Circuit มาเขียนใน โปรแกรม CX-ONE ดังภาพที่ 3.36

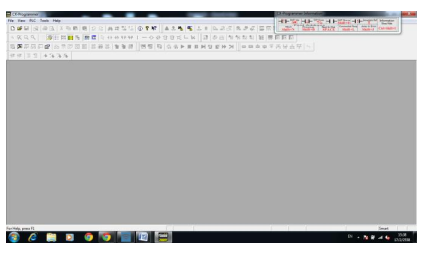

ภาพที่ 3.36 หน้าจอเริ่มโปรแกรม  $\overline{\text{cx}-\text{ONE}}$ 

การกำหนดค่าเริ่มต้นสำหรับการใช้งาน เมื่อเปิดโปรแกรม CX-ONE เราต้องกำหนดค่า เริ่มต้นให้กับโปรแกรมสำหรับการใช้งาน โดยคลิกเลือกที่เมนู File-New ดังภาพที่ 3.37

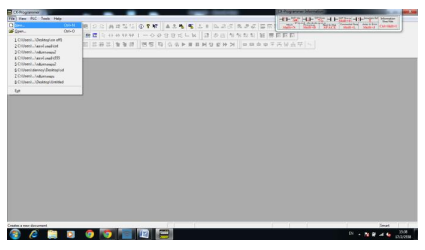

ภาพที่ 3.37 การตั้งค่าใช้งาน

ในช่อง Device Type ให้เราเลือกรุ่นของ PLC ที่เราใชง้านอยู่ในที่น้ีเลือก CP1E แล้วคลิก OK ดังภาพที่ 3.38

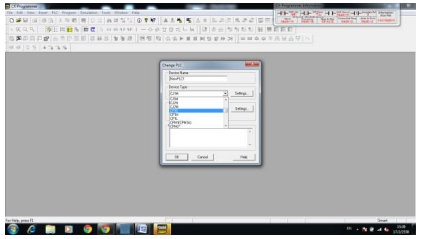

ภาพที่ 3.38 การกำหนดพอร์ตสื่อสาร

จะปรากฏหน้าต่าง Change PLC ดังภาพที่ 3.39

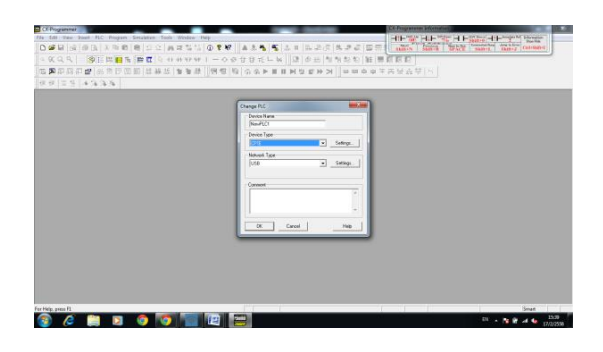

ภาพที่ 3.39 หน้าต่าง Change PLC

คลิกเลือก N14 แล้วคลิก OK ดังภาพที่ 3.40

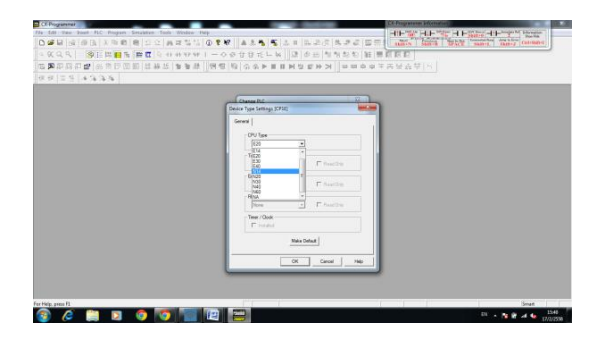

ภาพที่ 3.40 การกำหนดพอร์ตสื่อสาร

ลักษณะของโปรแกรม CX-ONE จะพบหน้าต่าง ดังภาพที่ 3.41

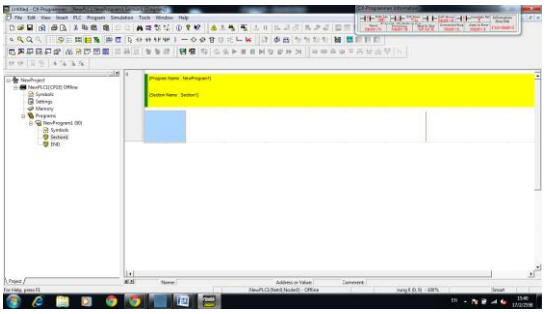

ภาพที่ 3.41ลักษณะของโปรแกรม

การป้ อนคอนแทคเราอ้างอิงจาก Ladder Diagram ที่เราออกแบบไว้ใช้เมาส์คลิกเลือกที่รูป คอนแทค New Contact แล้วมาวางที่ Workspace ไดอะลอกบล็อก New Contcat จะปรากฏข้ึน ให้ ป้ อน Address0.0 และกด Enter ดังภาพที่ 3.42

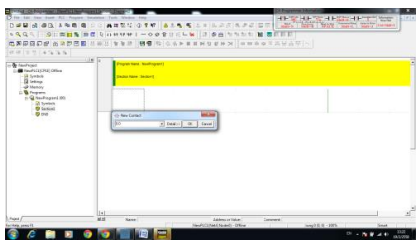

ภาพที่ 3.42การเลือกคอนแทค

้จะได้คอนแทคสัญลักษณ์หน้าสัมผัสปกติเปิดมา ดังภาพที่ 3.43

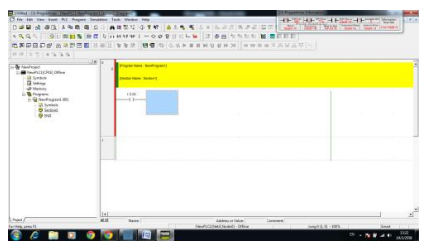

ภาพที่ 3.43 การเขียนสัญลักษณ์หน้าสัมผัสปกติเปิด

เพิ่มคอนแทคจนครบตาม Ladder Diagram ที่เราออกแบบมา ก็จะได้วงจร Ladder Diagram ดังภาพที่ 3.44

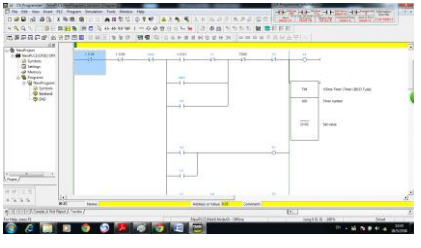

ภาพที่ 3.44 Ladder Diagram การสตาร์ทมอเตอร์ไฟฟ้า 3 เฟส แบบ สตาร์/เดลต้า

เมื่อเพิ่มจนครบแลว้ให้คลิกเลือก Work Online แล้วคลิก Yes ดังภาพที่ 3.45

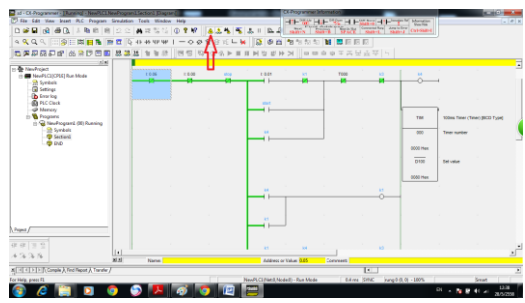

ภาพที่ 3.45 การทดสอบการทำงานของโปรแกรม

คลิกเลือกที่ Transfer to PLC ดังภาพที่ 3.46

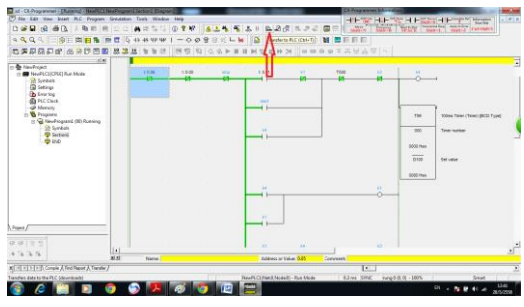

ภาพที่ 3.46 การทดสอบการทำงานของโปรแกรม

คลิกเลือก OK โปรแกรมจะทำการ Download ดังภาพที่ 3.47

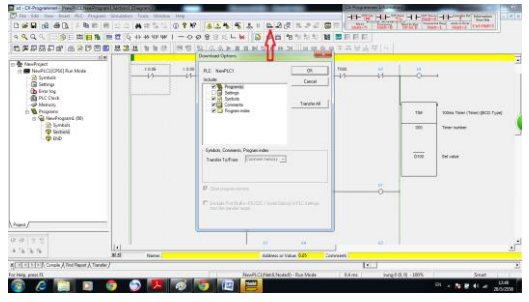

ภาพที่ 3.47การเลือกคุณสมบัติขณะ Downloadโปรแกรม

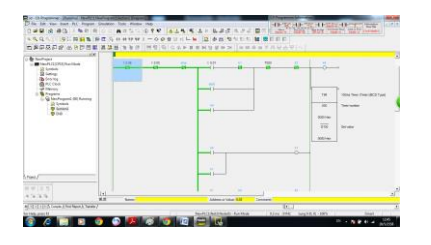

### หน้าจอจะแสดงสถานะ การทำงานของคอนแทคต่างๆใน PLC ดังภาพที่ 3.48

ภาพที่ 3.48 การแสดงสถานะ การทำงานของคอนแทคใน PLC

### **3.2.2.2 การเขียนโปรแกรม Easy Builder 8000**

ท าการออกแบบหน้าจอ HMI ที่เป็ นหน้าจอทัชสกรีนโดยใช้โปรแกรม Easy Builder 8000 โดยเริ่มจากเลือกทัชสกรีนที่ใช้ในที่น้ีเลือกรุ่น MT6050iP ดังภาพที่ 3.49

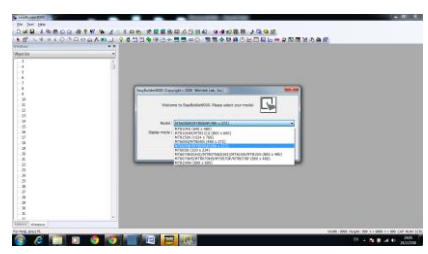

ภาพที่ 3.49การเลือกรุ่นของทัชสกรีน

หลังจากที่เราคลิกเลือกที่ OK ไปแล้วนั้นก็จะมีหน้าของ Parameter Setting ขึ้นมาเพื่อให้เรา ่ ได้ตั้งค่าต่างๆ ในแถบของ Device นี้ให้เราคลิกเลือกที่ New เพื่อการตั้งค่า Communication หลังจาก นั้นจะมีหน้าต่างขึ้นมา ดังภาพที่ 3.50

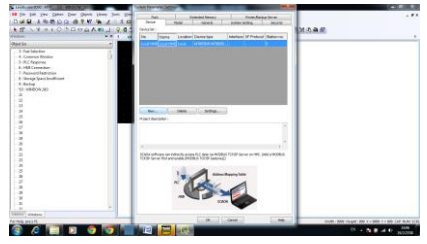

ภาพที่ 3.50การเลือกต้งัค่าต่างๆ ของโปรแกรม Easy Builder 8000

ในส่วนน้ีจะเป็นส่วนของการต้งัค่าเพื่อการ Communication จึงมีในส่วนของ PLC type เพื่อที่จะเลือก PLC ที่จะต่อด้วย เลือก PLC tyep > OMRON Corporation > CI/CS/CP ดังภาพที่ 3.51

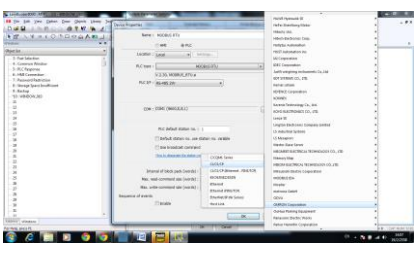

ภาพที่ 3.51การเลือกรุ่น PLC type

คลิกเลือก OK เพื่อด าเนินการต่อ ดังภาพที่ 3.52

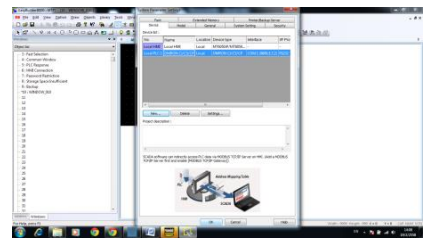

ภาพที่ 3.52การเลือกต้งัค่าต่างๆ ของโปรแกรม Easy Builder 8000

ทำการออกแบบหน้าจอทัชสกรีนโดยการเลือก Set Bit เป็นการกำหนดอินพุต โดยตั้งค่า PLC Name เลือก OMRON CI/CS/CPและต้งัค่า Address ถ้าเป็ นอินพุตเลือก W Bit > 00 ดังภาพที่ 3.53

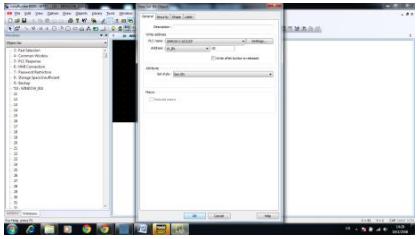

ภาพที่ 3.53การต้งัค่าเอาตพ์ ุตของ Set Bit

ทำการเลือก Bit Lamp Object เป็นการกำหนดเอาต์พุต โดยตั้งค่า PLC Name เลือก OMRON CI/CS/CPและต้งัค่า Address ถ้าเป็ นเอาต์พุตเลือก CIO Bit > 100.00 ดังภาพที่ 3.54

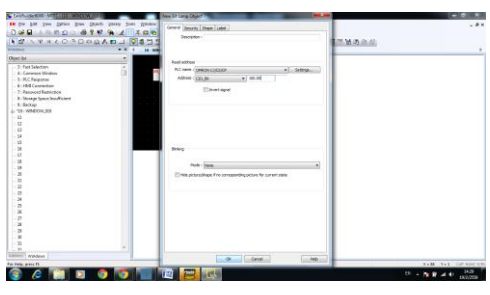

ภาพที่ 3.54การต้งัค่า Address ของหลอดไฟ

ท าการเลือก Bit Lamp>Shape > Use Picture > Picture Library เพื่อเลือกหลอดไฟโชว์ Label ต่างๆซึ่งสามารถโชว์ได้2 สภาวะคือ ON/OFF ดังภาพที่ 3.55

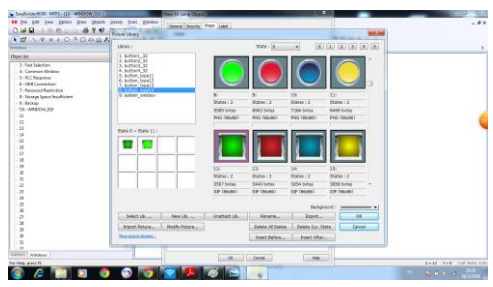

ภาพที่ 3.55 การกำหนดหลอดไฟซึ่งสามารถโชว์ได้ 2 สภาวะคือ ON/OFF

หลังจากการกำหนดหลอดไฟแล้ว รูปแบบของ Label ก็จะมาโชว์ ดังภาพที่ 3.56

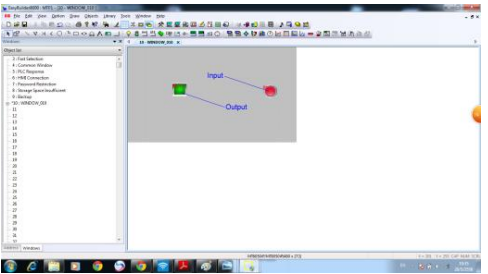

ภาพที่ 3.56ลักษณะของหลอดไฟที่เลือก

ท าการเขียนและออกแบบหน้าจอ HMI ให้เสมือนจริงมากข้ึนจากแทบเครื่องมือ Draw ดัง ภาพที่ 3.57

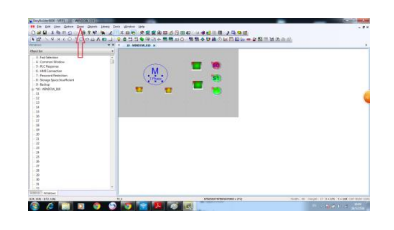

ภาพที่ 3.57ลักษณะการออกแบบการสตาร์ทมอเตอร์ 3เฟส แบบ สตาร์/เดลต้าโดยใช้แทบเครื่องมือ Draw

หน้าจอทัชสกรีนในโปรแกรม Easy Builder 8000การออกแบบการสตาร์ทมอเตอร์ไฟฟ้ า 3เฟส แบบ สตาร์/เดลต้า เมื่อออกแบบเสร็จสมบูรณ์ดังภาพที่ 3.58

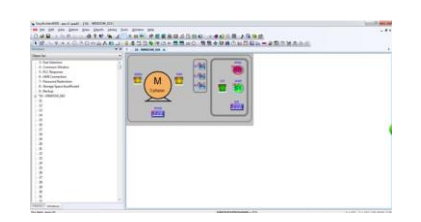

ภาพที่ 3.58โปรแกรม Easy Builder 8000การออกแบบการสตาร์ทมอเตอร์ไฟฟ้ า3เฟส แบบสตาร์/ เดลต้า

คลิกเลือกที่ Compile เพื่อตอ้งการตรวจสอบโปรแกรมที่เราสร้างข้ึนว่ามีError หรือไม่ ดัง ภาพที่ 3.59

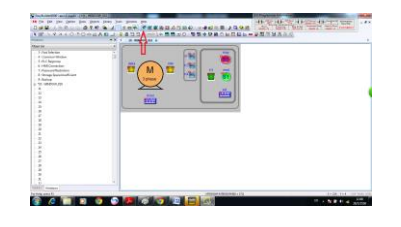

ภาพที่ 3.59 การทดสอบการทำงานของโปรแกรม

คลิกเลือก Download เพื่อต้องการ Download โปรแกรมลงในทัชสกรีน ดังภาพที่ 3.60

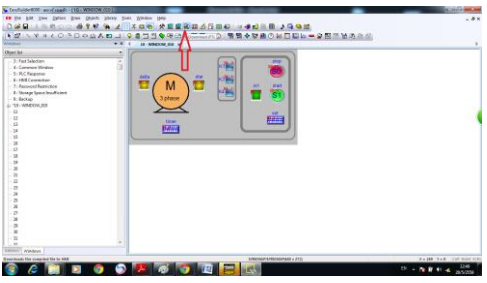

ภาพที่ 3.60 การทดสอบการทำงานของโปรแกรม

การ Download โปรแกรมลงหน้าจอทัชสกรีนเสร็จสมบูรณ์ดังภาพที่ 3.61

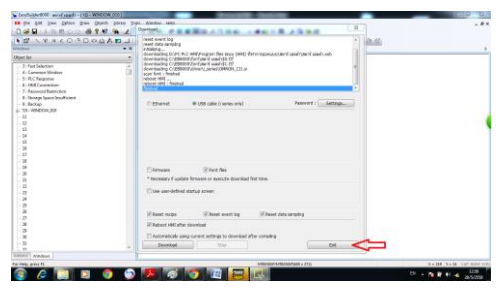

ภาพที่ 3.61 การทดสอบการทำงานของโปรแกรม

หน้าจอทัชสกรีนเมื่อ Download โปรแกรมการออกแบบการสตาร์ทมอเตอร์ 3 เฟส แบบ สตาร์/เดลต้า ที่ออกแบบจากโปรแกรม Easy Builder 8000 ดังภาพที่ 3.62

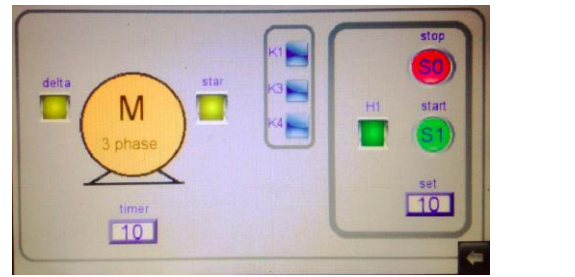

ภาพที่ 3.62 หน้าจอทัชสกรีน การออกแบบการสตาร์ทมอเตอร์ไฟฟ้ า3เฟส แบบ สตาร์/เดลต้า

#### **3.3 การออกแบบการควบคุมระบบสายพานล าเลียง**

**3.3.1 ใบงานการออกแบบการควบคุมระบบสายพานล าเลียง ในวิชาปฏิบัติการระบบ ควบคุม**

#### **เงื่อนไขการทดลอง**

สายพานขนส่งควรมีสวิตซ์ที่เป็ นส่วนตัวของมันเองและสวิตซ์ภายในกลุ่มด้วยสวิตซ์อีกตัว ในการป้องกันสายพานขนส่งจากการ Overloaded นั้นควรใช้สวิตซ์เท่านั้นในการสั่งสายพานที่ 3 สายพานที่ 2 และสายพานที่ 1 เราสามารถกดสวิตซ์ปิ ดสายพานขนส่งได้ด้วยสวิตซ์ Stop ซึ่งมันจะ ใปทำการขัดขวางนั่นเอง การเชื่อมต่อของรีเลย์ป้องกันมอเตอร์ K1, K2 และK3 จะเชื่อมกันแบบ อนุกรม หลอดไฟ H4จะเป็นตวัช้ีสภาวะการกดส่วนไฟ H1, H2 และ H3 แสดงสภาวะสายพานแต่ ละตัวทำงาน สามารถแยกสวิตซ์ปิดของสายพานขนส่งแต่ละตัวได้ด้วย S6, S7 และ S8 ในการ ป้องกันสายพานเกิดการ Overloaded สายพานควรมีสวิตซ์ปิดอย่างเดียว สั่งสายพานที่ 3 สายพานที่ 2 และสายพานที่1 ด้วยสวิตซ์ S6,S7และ S8

#### โดยกำหนดให้

#### **อนิพุต**

- $-$  S0 I0.0 (Stop)
- $S1$  I0.1 (สายพาน 1 ทำงาน)
- $S2$  I0.2 (สายพาน 2 ทำงาน)
- $S3$  I0.3 (สายพาน 3 ทำงาน)

#### **เอาต์พุต**

- K1 Q0.0
- $K2 \ 00.1$
- K3 Q0.2

#### **หลอดไฟ**

- $H1$   $O0.1$
- H2 Q0.2
- H3 Q0.3
- H4 Q0.4

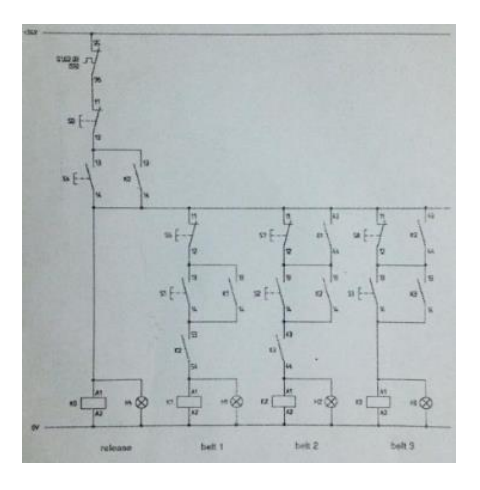

ภาพที่ 3.63 วงจร Control Circuit การควบคุมระบบสายพานลำเลียง

เริ่มจากทำการแปลงวงจร Control Circuit การควบคุมระบบสายพานลำเลียง เป็น Ladder Diagram แล้วทำการเขียน Ladder Diagram โดยใช้โปรแกรม Step 7-Micro Win หลังจากนั้นทำการ Download โปรแกรมลง PLC Siemens S7-200 ดังภาพที่ 3.64

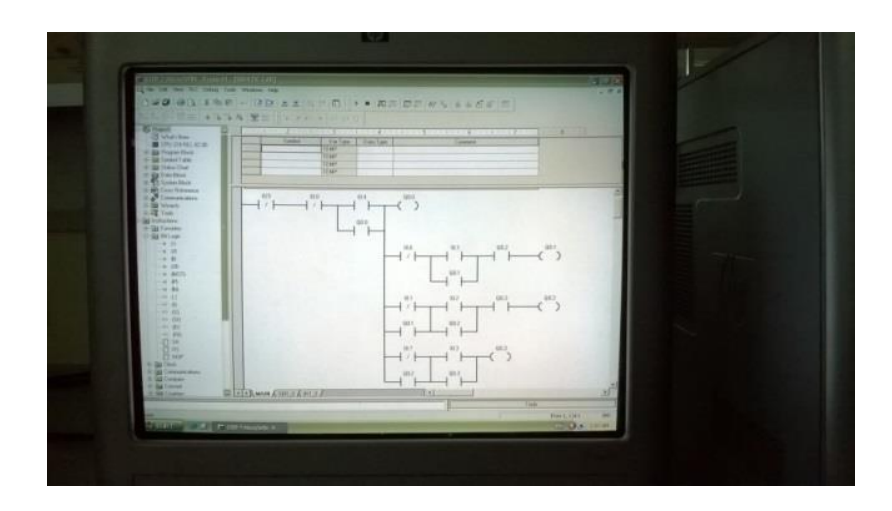

ภาพที่ 3.64 Ladder Diagram โปรแกรม Step 7-Micro Win การควบคุมระบบสายพานลำเลียง

การควบคุมและการแสดงอินพุต/เอาต์พุตท้งัหมดจะอย่บู น Panel ของชุดทดลองในวิชา ปฏิบัติการระบบควบคุมตามในส่วนของใบงานการทดลองการควบคุมระบบสายพานลำเลียง ดัง ภาพที่ 3.65

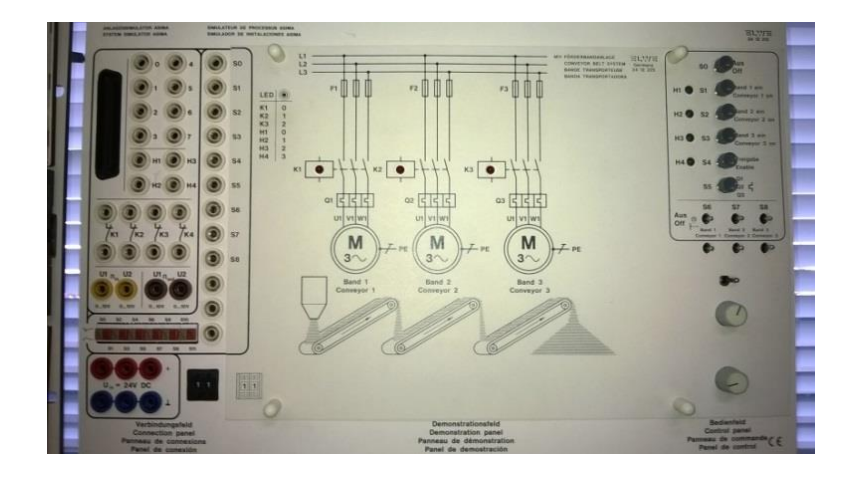

ภาพที่ 3.65Panel ชุดทดลองการควบคุมระบบสายพานล าเลียง

#### **3.3.2 การออกแบบ HMI การออกแบบการควบคุมระบบสายพานลา เลยีง**

#### **3.3.2.1 การเขียนโปรแกรม CX-ONE**

เริ่มจากทำการออกแบบตามเงื่อนไขในใบงานการทดลองการควบคุมระบบสายพาน ล าเลียงและน า Ladder Diagram ที่แปลงจากวงจร Control Circuit มาเขียนในโปรแกรม CX-ONE จะได้หน้าต่าง ดังภาพที่ 3.66

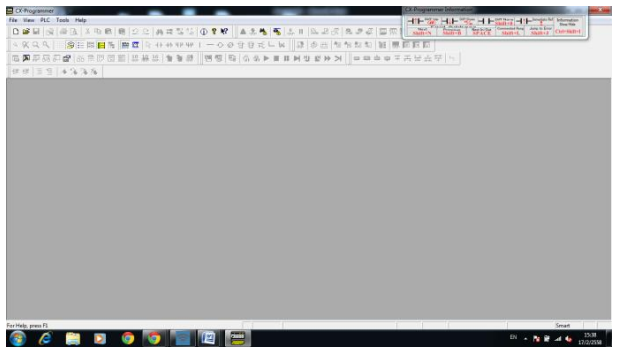

ภาพที่ 3.66 หนา้จอเริ่มโปรแกรม CX-ONE

การกำหนดค่าเริ่มต้นสำหรับการใช้งาน เมื่อเปิดโปรแกรม CX-ONE เราต้องกำหนดค่า เริ่มต้นให้กับโปรแกรมสำหรับการใช้งาน โดยคลิกเลือกที่เมนู File-New ดังภาพที่ 3.67

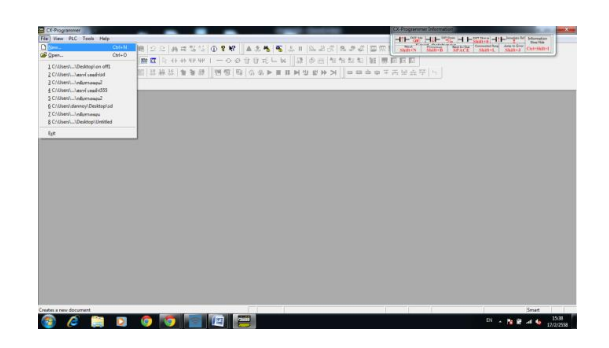

ภาพที่ 3.67 การตั้งค่าใช้งาน

ในช่อง Device Type ให้เราเลือกรุ่นของ PLC ที่เราใช้งานอยู่ ในที่น้ีเลือก CP1E แล้วคลิก เลือก OK ดังภาพที่ 3.68

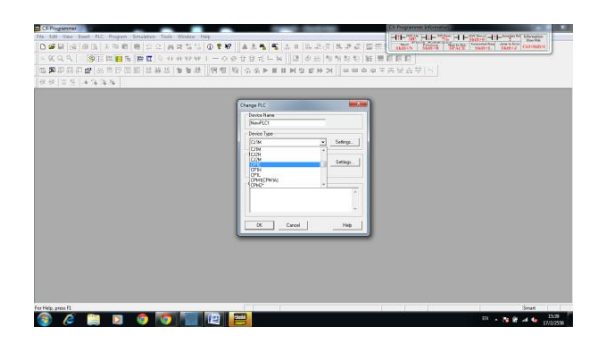

ภาพที่ 3.68 การกำหนดพอร์ตสื่อสาร

จะปรากฏหน้าต่าง Change PLC ดังภาพที่ 3.69

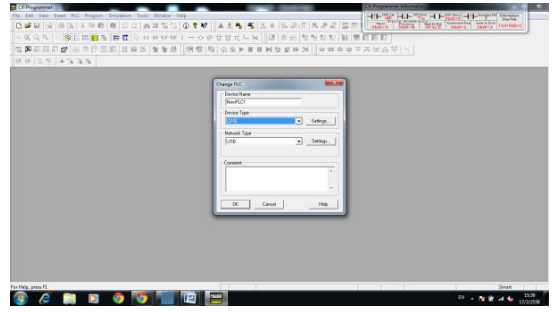

ภาพที่ 3.69 หน้าต่าง Change PLC

คลิกเลือก N14 แล้วคลิก OK ดังภาพที่ 3.70

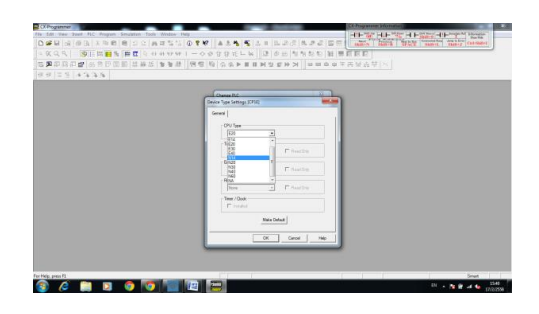

ภาพที่ 3.70 การกำหนดพอร์ตสื่อสาร

ลักษณะของโปรแกรม CX-ONE จะพบหน้าต่าง ดังภาพที่ 3.71

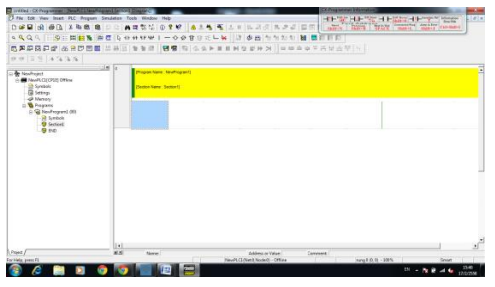

ภาพที่ 3.71ลักษณะของโปรแกรม

การป้ อนคอนแทค เราอ้างอิงจาก Ladder Diagram ที่เราออกแบบไว้ใช้เมาส์คลิกเลือกที่รูป คอนแทค New Contact แล้วมาวางที่ Workspace ไดอะลอกบล็อก New Contcat จะปรากฏข้ึน ให้ ป้ อน Address0.0 และกด Enter ดังภาพที่ 3.72

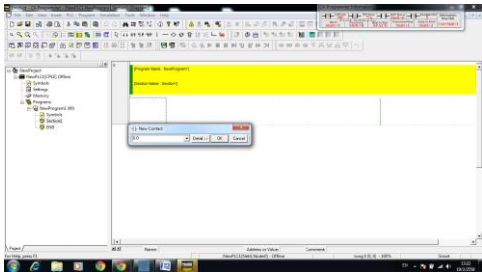

ภาพที่ 3.72การเลือกคอนแทค

จะได้คอนแทคสัญลักษณ์หน้าสัมผัสปกติเปิดมา ดังภาพที่ 3.73

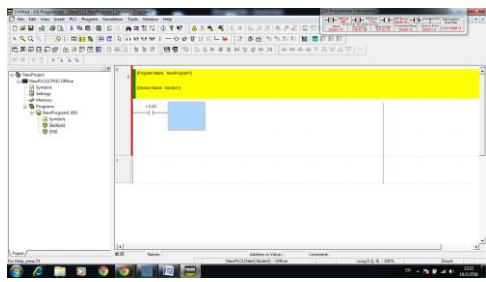

ภาพที่ 3.73 การเขียนสัญลักษณ์หน้าสัมผัสปกติเปิด

เพิ่มคอนแทคจนครบตาม Ladder Diagram ที่เราออกแบบมา ก็จะได้วงจร Ladder Diagram ดังภาพที่ 3.74

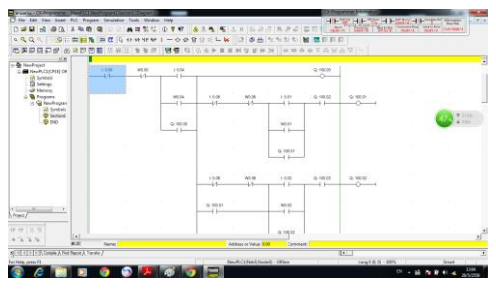

ภาพที่ 3.74 Ladder Diagram การออกแบบการควบคุมระบบสายพานลำเลียง

เมื่อเพิ่มจนครบแลว้ให้คลิกเลือก Work Online แล้วคลิก Yes ดังภาพที่ 3.75

| の実際日日記 あきびの目 基準<br>(18)                                                                          |                   |     | 121                |                   |                |                         | $26$     00 00 10 10 12 25 14 25 17   10 |                           |  |
|--------------------------------------------------------------------------------------------------|-------------------|-----|--------------------|-------------------|----------------|-------------------------|------------------------------------------|---------------------------|--|
| - & NewFralest<br>D & New York Copy Print Pays<br>- In Sunners                                   | 1376              | WKB | <b>LESK</b><br>чü. |                   |                |                         | $2 - 0000$<br>n                          |                           |  |
| <b>Co Sellings</b><br><b>D</b> Income<br><b>BLACCING</b><br><b>O</b> Mehosy<br><b>W</b> Frequent | <b>COLLECTION</b> |     | VEG6               | 3.006<br>4s       | Wolfel<br>a.   | 1.989                   | $-9.086$<br>46                           | $Q$ M(d)<br>÷.            |  |
| (1-50 Newhinpart)<br><b>B</b> Smithely<br><b>District</b><br>900                                 |                   |     | $Q$ 100.08<br>48   |                   |                | Wint<br>- 1             |                                          |                           |  |
|                                                                                                  |                   |     |                    |                   |                | 6.5811<br>$-1.56$       |                                          |                           |  |
|                                                                                                  |                   |     |                    | 1000<br>-as       | WEB8<br>ø      | 1940<br>$4 - 1$         | $a$ iscali<br>$+1$                       | $\approx$ value<br>$\sim$ |  |
| <b>Council</b><br>A Front F                                                                      |                   |     |                    | G. YOU FT<br>$+1$ |                | WH RD<br>$+1$           |                                          |                           |  |
| $r = 125$<br>$\left\vert \left( \bullet\right) \right\vert$<br>3.76<br>KX.                       | New               |     |                    |                   | Assuration 600 | w<br>O SHORE<br>Connect |                                          |                           |  |

ภาพที่ 3.75 การทดสอบการทำงานของโปรแกรม

คลิกเลือกที่ Transfer to PLC ดังภาพที่ 3.76

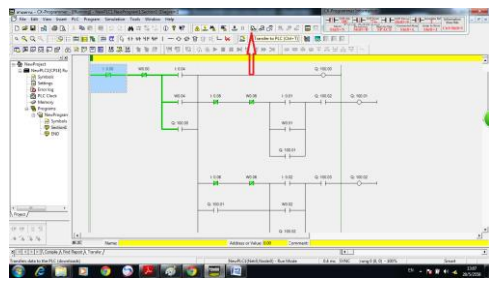

ภาพที่ 3.76 การทดสอบการทำงานของโปรแกรม

คลิกเลือก OK โปรแกรมจะทำการ Download ดังภาพที่ 3.77

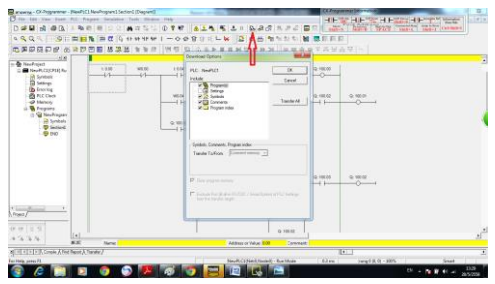

ภาพที่ 3.77การเลือกคุณสมบัติขณะ Downloadโปรแกรม

หน้าจอจะแสดงสถานะ การทำงานของคอนแทคต่างๆใน PLC ดังภาพที่ 3.78

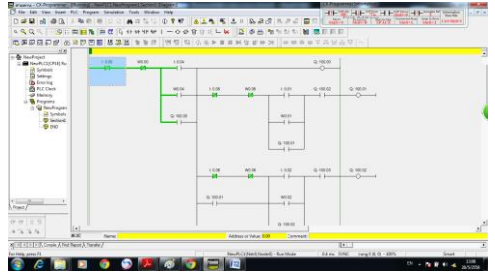

ภาพที่ 3.78 การแสดงสถานะ การทำงานของคอนแทคใน PLC

#### **3.3.2.2 การเขียนโปรแกรม Easy Builder 8000**

ท าการออกแบบหน้าจอ HMI ที่เป็ นหน้าจอทัชสกรีน โดยใช้โปรแกรม Easy Builder 8000 โดยเริ่มจากเลือกทัชสกรีนที่ใช้ในที่น้ีเลือกรุ่น MT6050iP ดังภาพที่ 3.79

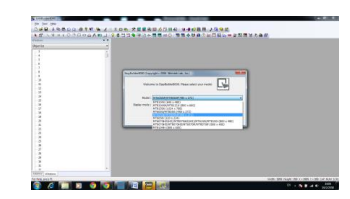

ภาพที่ 3.79การเลือกรุ่นของทัชสกรีน

หลังจากที่เราคลิกเลือกที่ OK ไปแล้วนั้นก็จะมีหน้าของ Parameter Setting ขึ้นมาเพื่อให้เรา ่ ได้ตั้งค่าต่างๆ ในแถบของ Device นี้ให้เราคลิกเลือกที่ New เพื่อการตั้งค่า Communication หลังจาก นั้นจะมีหน้าต่างขึ้นมา ดังภาพที่ 3.80

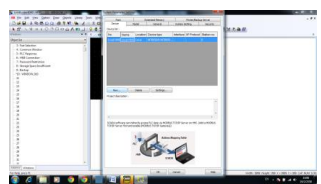

ภาพที่ 3.80การเลือกต้งัค่าต่างๆ ของโปรแกรม Easy Builder 8000

ในส่วนน้ีจะเป็นส่วนของการต้งัค่าเพื่อการ Communication จึงมีในส่วนของ PLC type เพื่อที่จะเลือก PLC ที่ จะต่อด้วย เลือก PLC tyep > OMRON Corporation > CI/CS/CP ดังภาพที่ 3.81

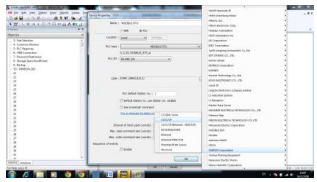

ภาพที่ 3.81การเลือกรุ่น PLC type

คลิกเลือก OK เพื่อด าเนินการต่อ ดังภาพที่ 3.82

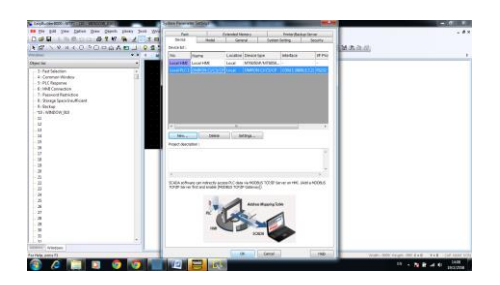

ภาพที่ 3.82การเลือกต้งัค่าต่างๆ ของโปรแกรม Easy Builder 8000

ทำการออกแบบหน้าจอทัชสกรีนโดยการเลือก Set Bit เป็นการกำหนดอินพุต โดยตั้งค่า PLC Name เลือก OMRON CI/CS/CPและต้งัค่า Address ถ้าเป็ นอินพุตเลือก W Bit > 00 ดังภาพที่ 3.83

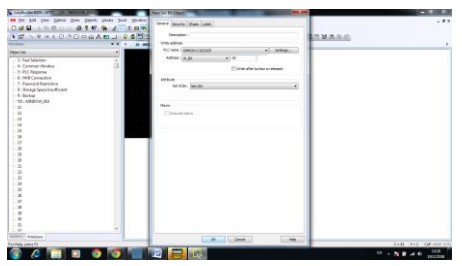

ภาพที่ 3.83การต้งัค่าเอาตพ์ ุตของ Set Bit

ทำการเลือก Bit Lamp Object เป็นการกำหนดเอาต์พุต โดยตั้งค่า PLC Name เลือก OMRON CI/CS/CPและต้งัค่า Address ถ้าเป็ นเอาต์พุตเลือก CIO Bit > 100.00 ดังภาพที่ 3.84

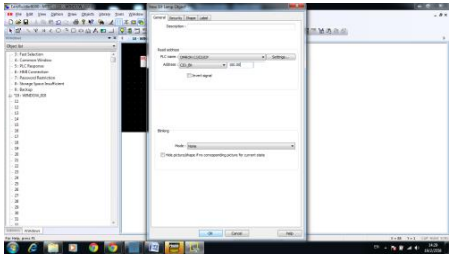

ภาพที่ 3.84การต้งัค่า Address ของโหลดไฟ

ท าการเลือก Bit Lamp>Shape > Use Picture > Picture Library เพื่อเลือกหลอดไฟโชว์ Label ต่างๆซึ่งสามารถโชว์ได้2 สภาวะคือ ON/OFF ดังภาพที่ 3.85

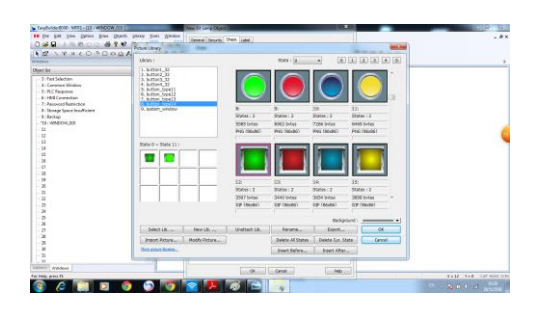

ภาพที่ 3.85 การกำหนดหลอดไฟซึ่งสามารถโชว์ได้ 2 สภาวะคือ ON/OFF

หลังจากการกำหนดหลอดไฟแล้วรูปแบบของ Label ก็จะมาโชว์ ดังภาพที่ 3.86

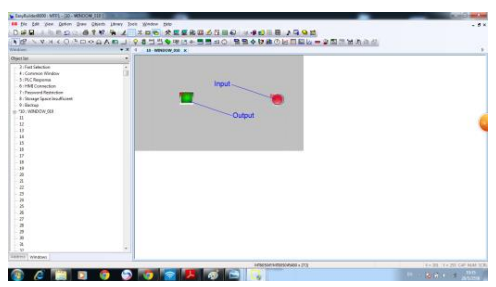

ภาพที่ 3.86ลักษณะของหลอดไฟที่เลือก

ท าการเขียนและออกแบบหน้าจอ HMI ให้เสมือนจริงมากข้ึนจากแทบเครื่องมือ Draw ดัง ภาพที่ 3.87

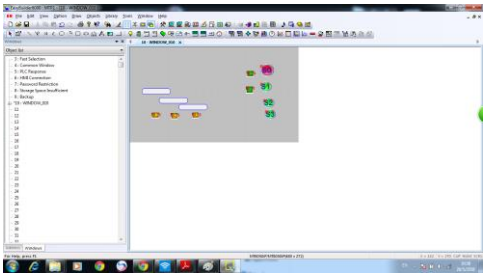

ภาพที่ 3.87ลักษณะการออกแบบการควบคุมระบบสายพานล าเลียงโดยใช้แทบเครื่องมือ Draw

หน้าจอทัชสกรีนในโปรแกรม Easy Builder 8000การออกแบบการควบคุมระบบสายพาน ล าเลียง เมื่อออกแบบเสร็จสมบูรณ์ดังภาพที่ 3.88

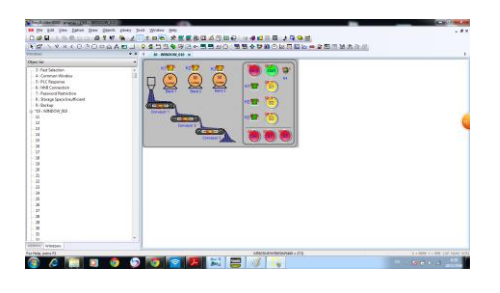

ภาพที่ 3.88โปรแกรม Easy Builder 8000การออกแบบการควบคุมระบบสายพานล าเลียง

คลิกเลือกที่ Compile เพื่อตอ้งการตรวจสอบโปรแกรมที่เราสร้างข้ึนว่ามีError หรือไม่ ดัง ภาพที่ 3.89

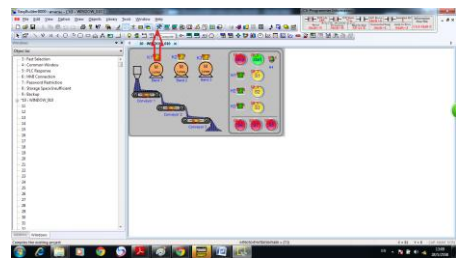

ภาพที่ 3.89 การทดสอบการทำงานของโปรแกรม

คลิกเลือก Download เพื่อต้องการ Download โปรแกรมลงในทัชสกรีน ดังภาพที่ 3.90

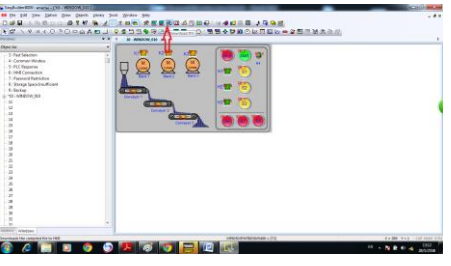

ภาพที่ 3.90 การทดสอบการทำงานของโปรแกรม

การ Download โปรแกรมลงหน้าจอทัชสกรีนเสร็จสมบูรณ์ดังภาพที่ 3.91

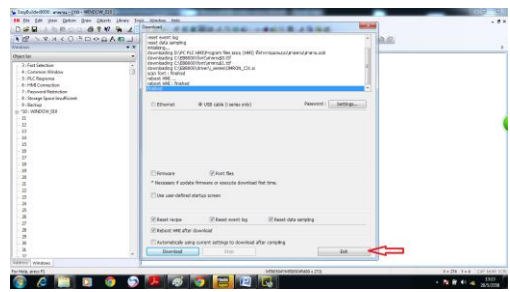

ภาพที่ 3.91 การทดสอบการทำงานของโปรแกรม

หน้าจอทัชสกรีนเมื่อ Download โปรแกรมการออกแบบการควบคุมระบบสายพานลำเลียง ที่ออกแบบจากโปรแกรม Easy Builder 8000 ดังภาพที่ 3.92

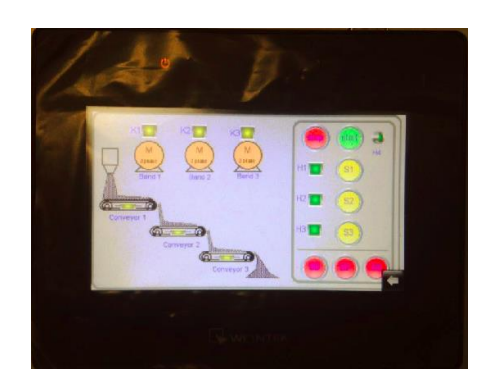

ภาพที่ 3.92 หน้าจอทัชสกรีน การออกแบบการควบคุมระบบสายพานล าเลียง